# o365계정 생성 및 인천무크(i-MOOC) 가입 방법 안내

※인천무크(i-MOOC)는 o365계정 연동을 통해 가입할 수 있으며, 크롬브라우저 이용 권장

#### □ o365계정 생성 방법

#### [개인 계정 생성]

- 인천광역시교육청 Office365 사이트 접속([https://o365.ice.go.kr\)](https://o365.ice.go.kr)
- 학생 회워가입은 '14세 미만', '14세 이상'으로 구분 ※14세 미만 학생의 경우, 원칙적으로 보호자(부모님)의 휴대폰으로 인증을 거친 후 가입 필요
- 가입 인증 코드: 기 안내한 [4차 산업혁명 교육 진흥, 인천무크 (i-MOOC) 서비스 운영 안내(창의인재교육과-10817, 2022.6.23.)」참고
- 0365 계정 생성을 위한 ID. 암호 입력 후 계정 생성 완료 ※인천무크(i-MOOC) 가입은 (계정정보)ID@o365.ice.go.kr, (암호정보)를 사용

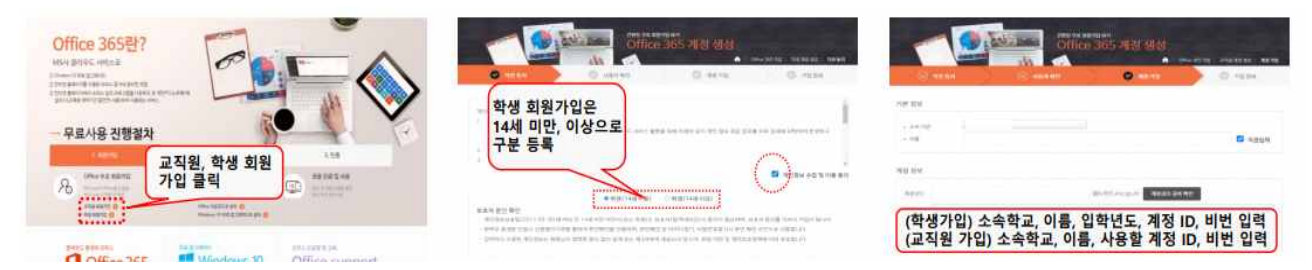

### [단체 계정 생성]

◦ MS 학교 단위 테넌트 생성을 통한 단체 계정 생성 가능

 - 단체 계정 생성을 위한 o365 학교 개별 관리자 계정이 필요한 경우 아래 신청서 제출(전자우편, [info@amasgroup.co.kr](mailto:info@amasgroup.co.kr))

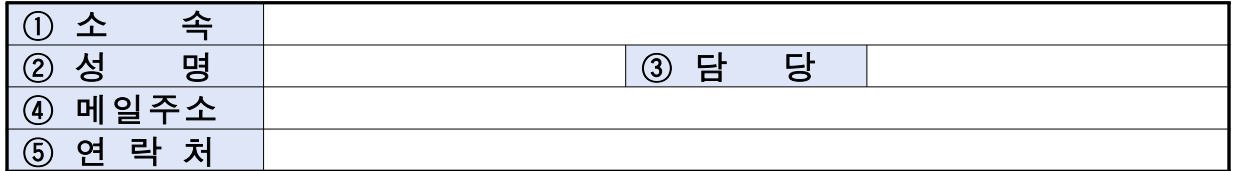

※아이스메일[\(abc@ice.go.kr](mailto:abc@ice.go.kr))로 신청 가능하며, 관련 문의(㈜에이마스, 02-6123-4124)

**인천무크(i-MOOC) 가입을 위한 o365계정은 개인 계정 생성을 원칙으로** 하며, 학교 단위 강좌 운영 등 **학교별 계정 관리가 필요한 경우에 단체 계정 생성** 가능

## □ 인천무크(i-MOOC) 가입 방법

- 인천무크(i-MOOC) 사이트 접속[\(https://imooc.datamine.co.kr](https://imooc.datamine.co.kr))
- ①우측 상단 [로그인]클릭 → ②「ID@o365.ice.go.kr」입력 → ③암호 입력 → ④「자세한 정보 필요」창 [다음] 클릭 → ⑤「계정에 대한 엑 세스 권한을 잃지 마세요」창 [취소] 클릭 → ⑥추가 정보 입력 없이 [계정 생성] 클릭

※이름, 이메일은 o365계정 정보를 통해 자동 입력되어 있으며, 그 외 정보는 선택사항으로 입력 필요 없음

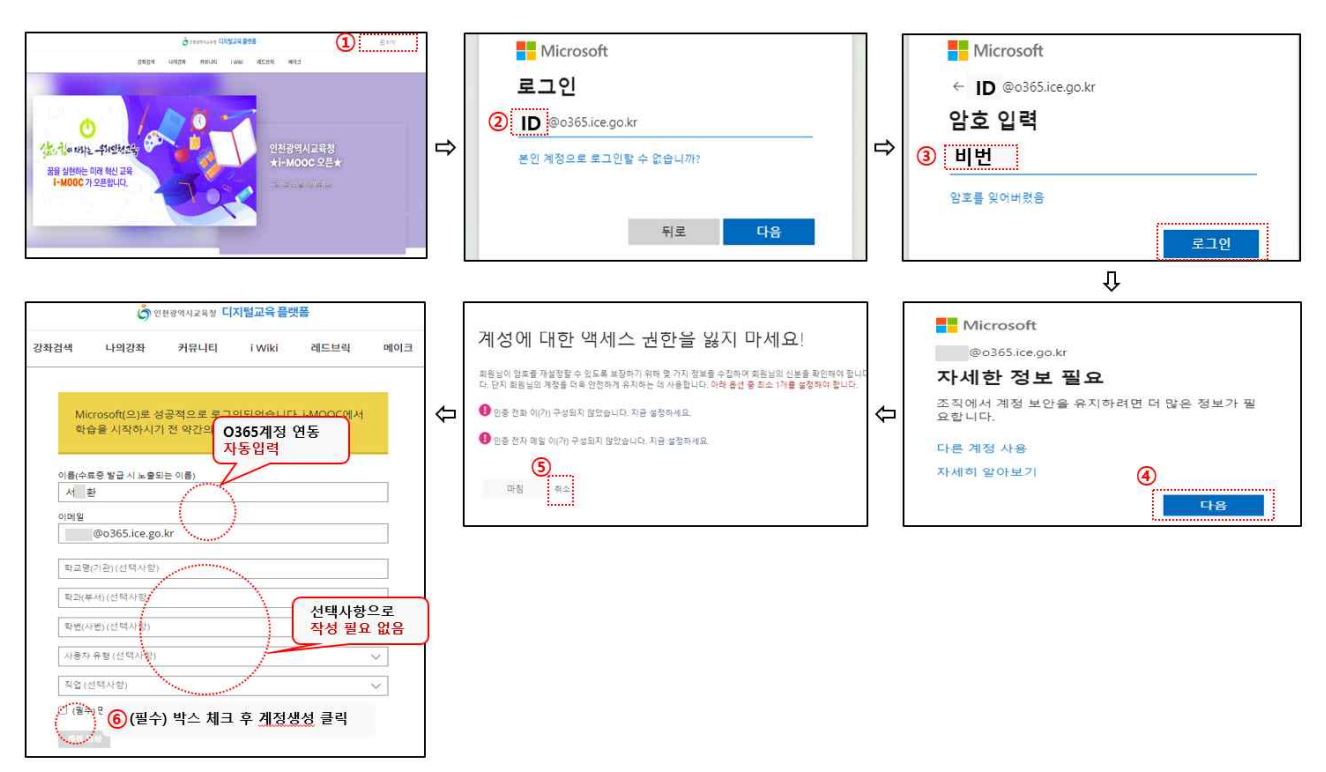

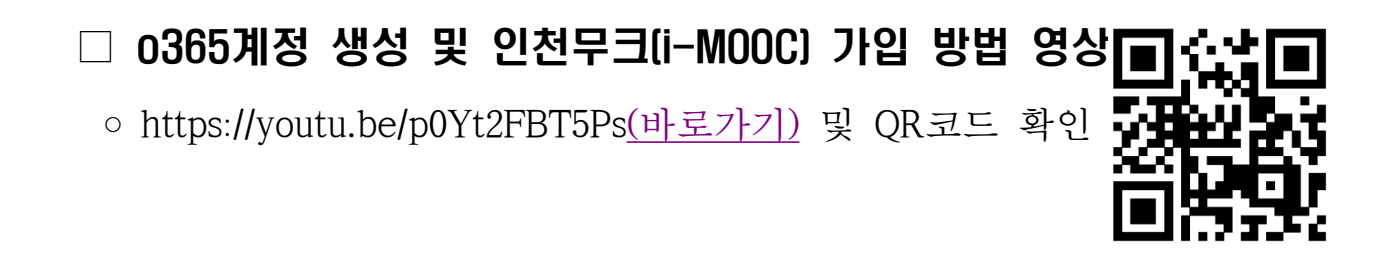